# **CHANGE OF MINOR FOR STUDENTS BUSINESS PROCESS GUIDE**

## 1. **Log into BroncoDirect/PeopleSoft for Students**

<https://my.cpp.edu/uPortal/f/u25l1s4/p/broncodirect.n9/max/render.uP>

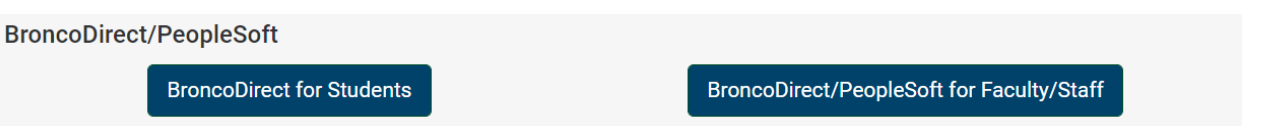

2. **Once Student logged into BroncoDirect, then student can initiate request from Student Center.**

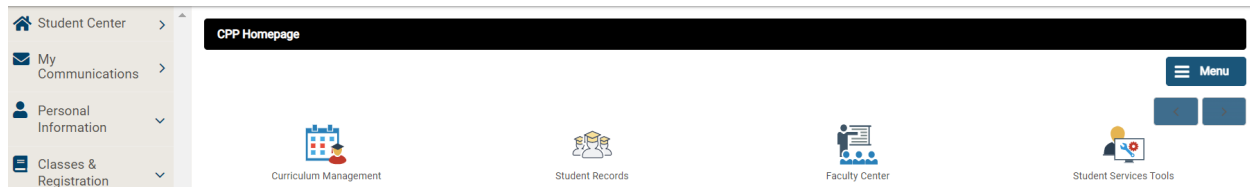

- 3. Click on Student Center to access the Change of Minor request **Navigate to:** *Student Center > Academics > Change of Minor*
	- **Click on the Academics drop down arrow in the Student Center OR on the Left Panel under Academics**

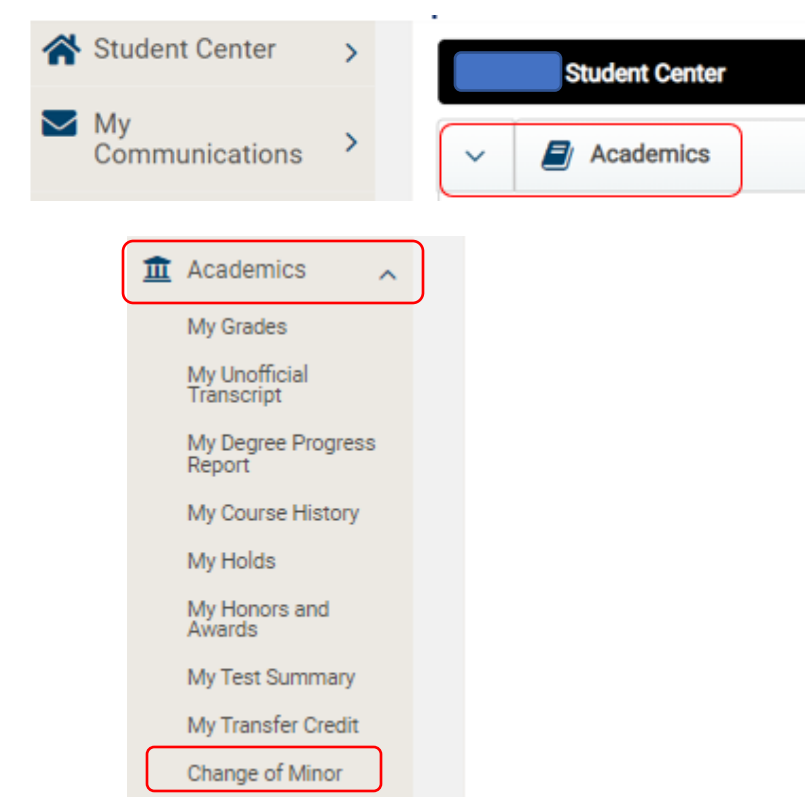

4. Select **Change of Minor** and the Change of Minor Request Page will appear.

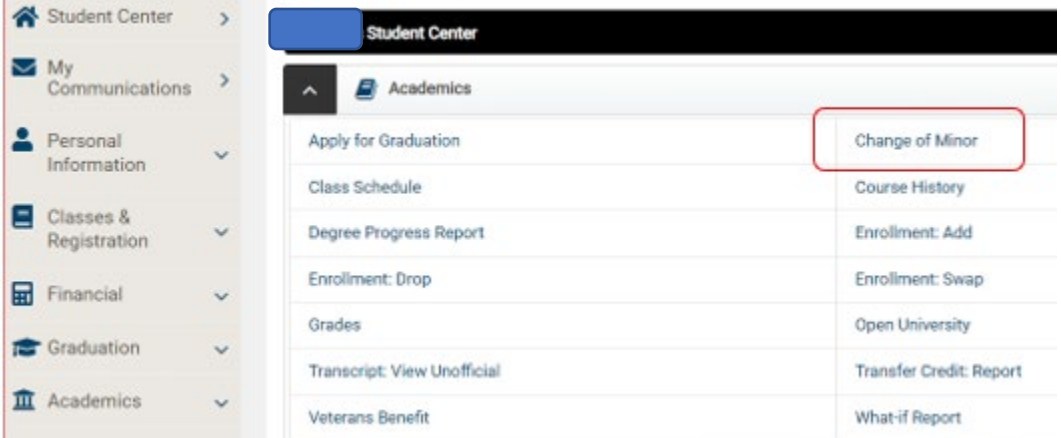

5. Click on *Create a new request* button. Change of Minor is available for **Undergraduate** students ONLY.

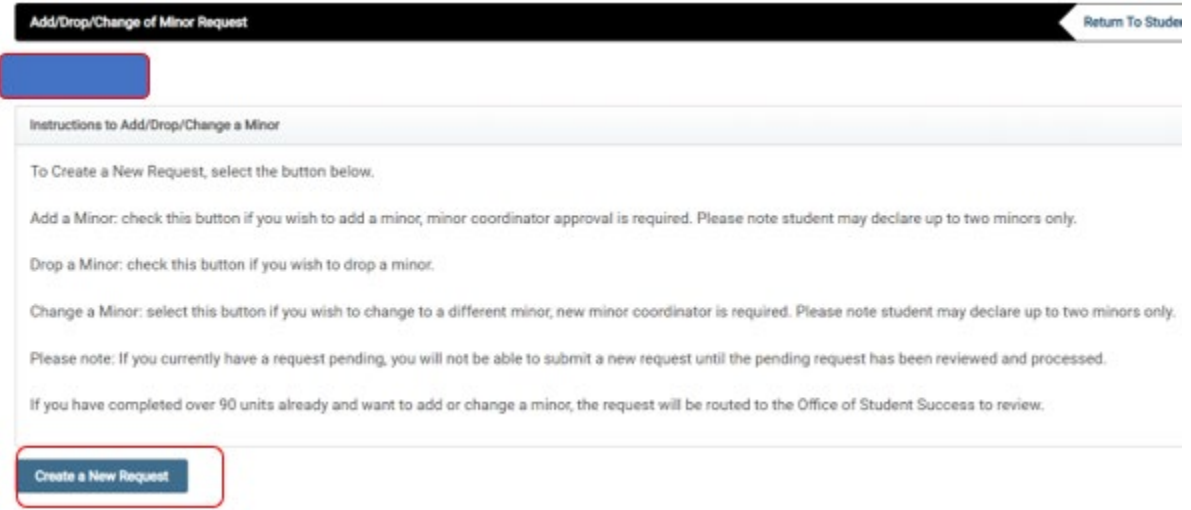

- 6. Request form has four options: **Course Elective/Substitution,** *Change, Drop, Add***,** student can choose either of them.
	- When student select *change/Drop/Add*, system will provide other option accordingly.
	- If you have no existing Minor in the system, the only option will be visible to you is Add
	- If you have an existing minor, but would like to add a second minor, change a minor, drop a minor, or to declare or change elective selections and/or course substitutions, the four options will be visible to you
	- You may declare up to 2 minors only
	- If you have earned over 90 units, your request will be routed to the Associate Registrar and the AVP of Student Success to review
	- You may submit one request at a time only. You'll be notified when the request is approved and processed
	- Add button: request a minor to be added or add a second minor, request will be routed to the Minor Coordinator to review; must enter Elective Selections and/or Minor Course Substitutions. If not applicable, you may enter N/A.
	- Change button: request for a change of minor, request will be routed to the Minor Coordinator to review; must enter Elective Selections and/or Minor Course Substitutions. If not applicable, you may enter N/A.
- Change Elective Selections and/or Minor Course Substitutions: request to add or change elective selections and/or minor course substitutions; request will be routed to the Minor Coordinator to review and Registrar's Office to process.
- Drop a Minor: request to delete or remove a minor.

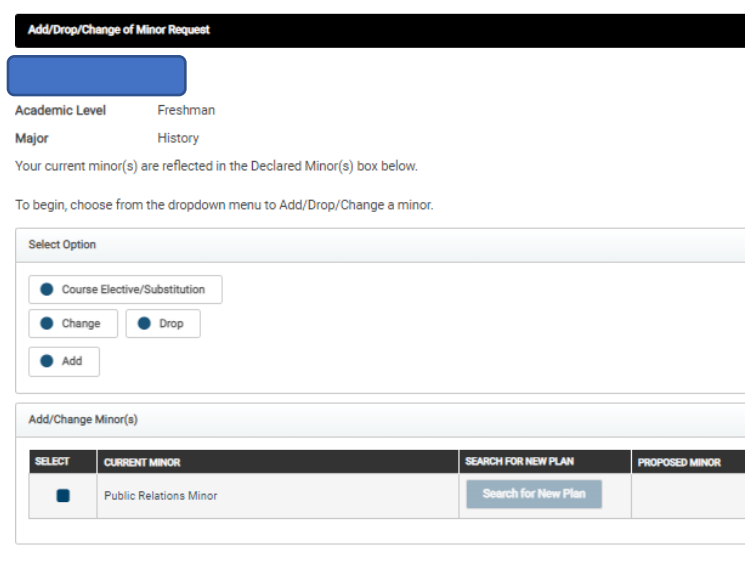

**a. Course Elective/Substitution:** click on this button if you have **declared the minor already** but need to submit a Course Elective or Minor Course Substitution ONLY. The Minor will display If you have not declared your minor yet, select the **Add** or **Change** button Select Option

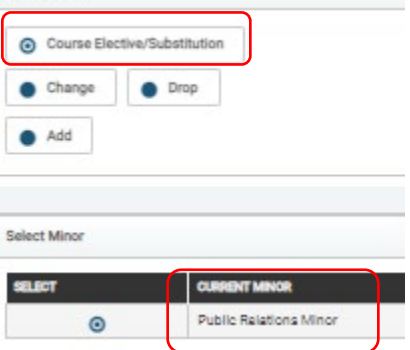

Next Cancel

- Make sure you enter the course information in the correct box
- To add additional courses, click on the green **+Add** button; to delete, click on **X Delete**
- Click **Next** and follow the step F and forward to complete this request.

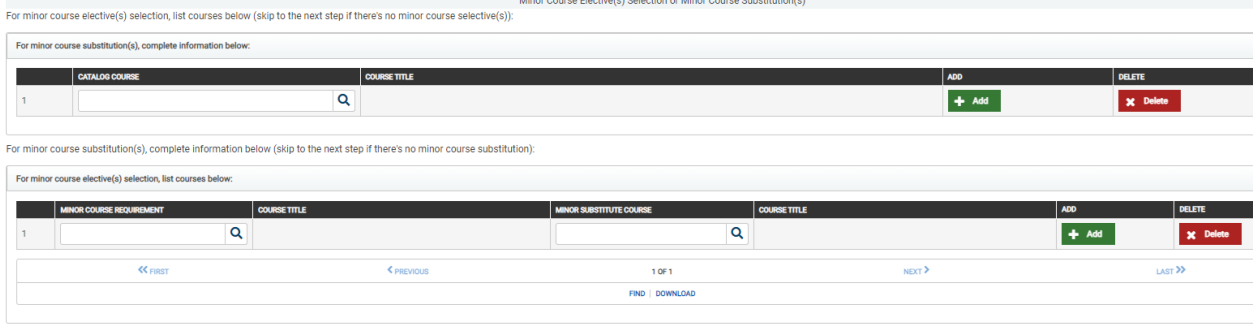

Next Cancel

Next

Cancel

**b. Change or Add button**: Select checkbox to change the minor & click on "*Search for new Plan*" button, a search page will open to select new minor.

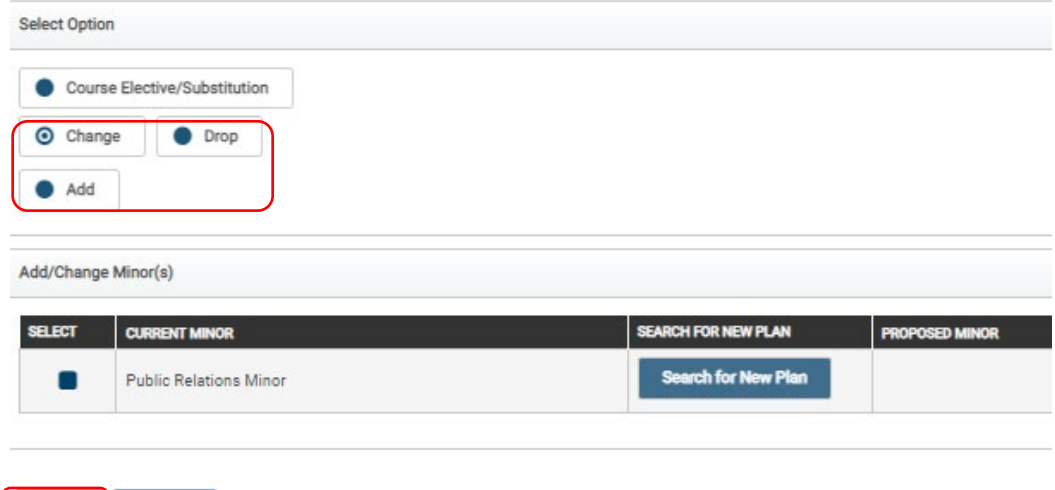

**c.** Type in the **name of the mino**r (e.g Chemistry) in the search box, click **Search**

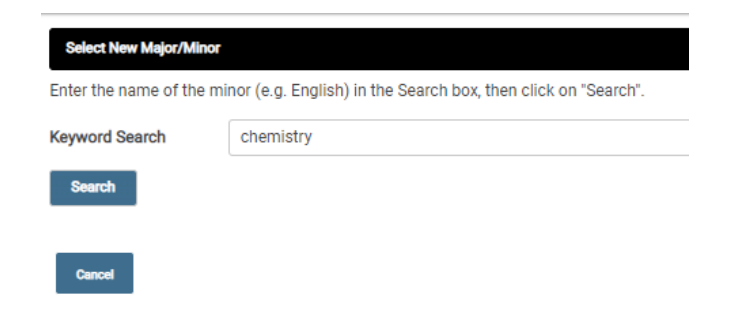

**d.** Click on the radio button to select new minor & click on **"***Ok***"** button.

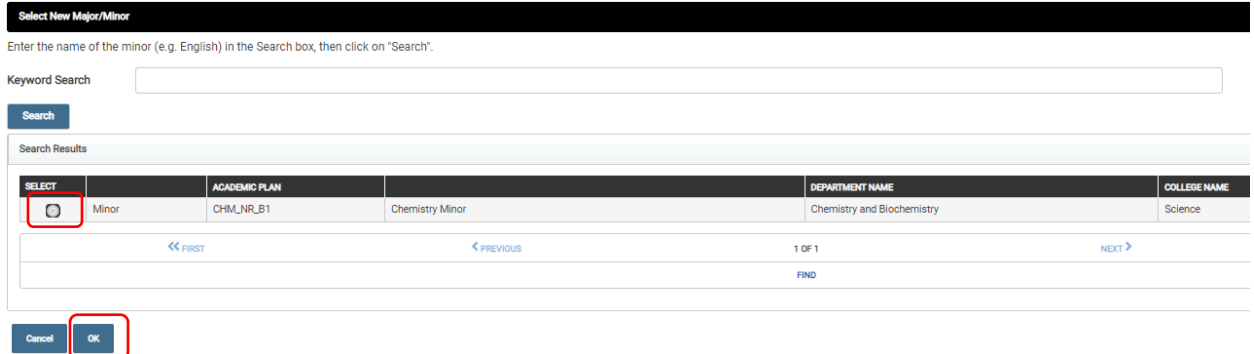

**e.** Click Next. You must enter the elective selections and/or minor course substitutions. If you do not have to add the elective selections and/or minor course substitutions, enter Not Applicable.

To enter the course information correctly:

- Make sure you enter the course information in the correct box
- Click on the Magnify Glass to find the course,<br>• To add additional courses, click on the green
- To add additional courses, click on the green **+Add** button; to delete, click on **X Delete**

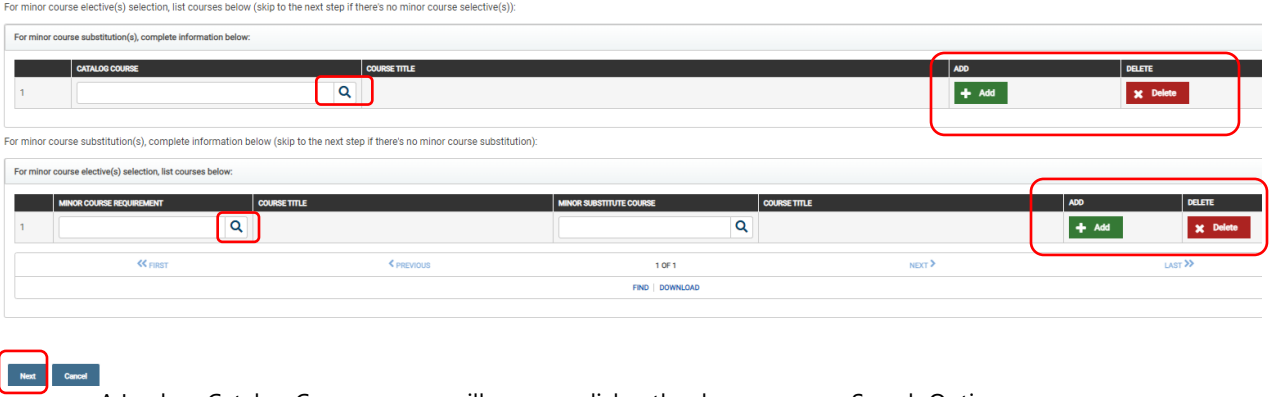

• A Lookup Catalog Course screen will pop up, click o the down error on Search Options

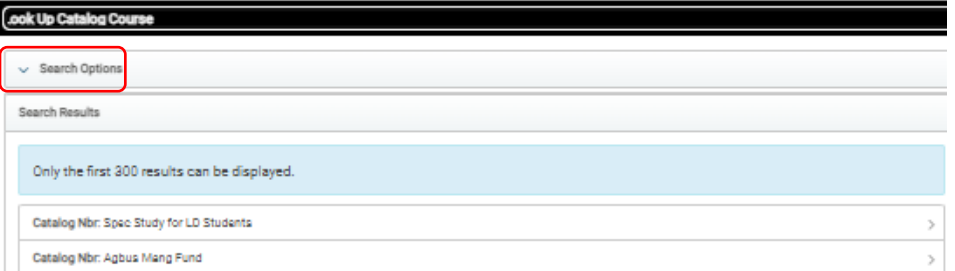

- Search by **Catalog Nbr or Description,** enter the **begins with**: i.e. if you are looking up for COM1100, enter **COM1100 or Communication**,
- Click on **Look Up**, a list of Search Result will populate, click on the **Search Result**

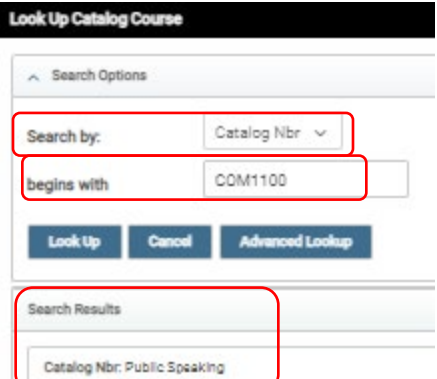

• The course will be added to the table. To add more courses, click on the **+Add** button to add more rows. To remove the course or made an error, you may click on the **xDelete** button.

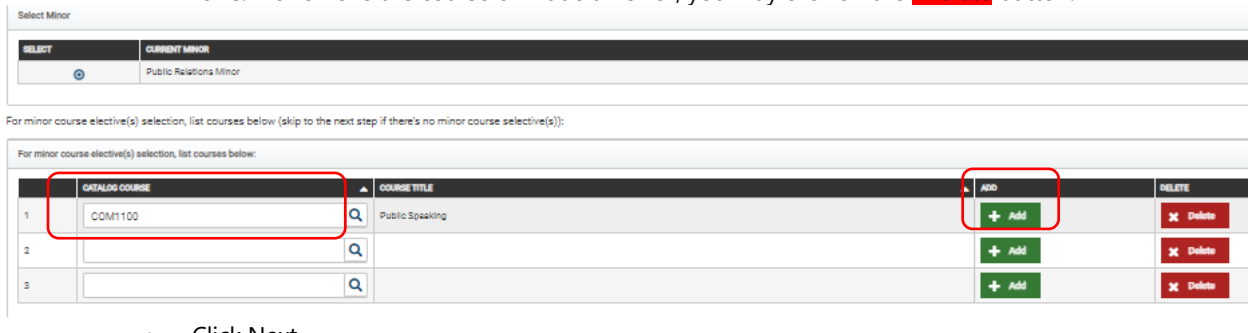

• Click Next

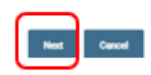

**f. Verify your selection** and provide a **justification** for this request, click **Submit**

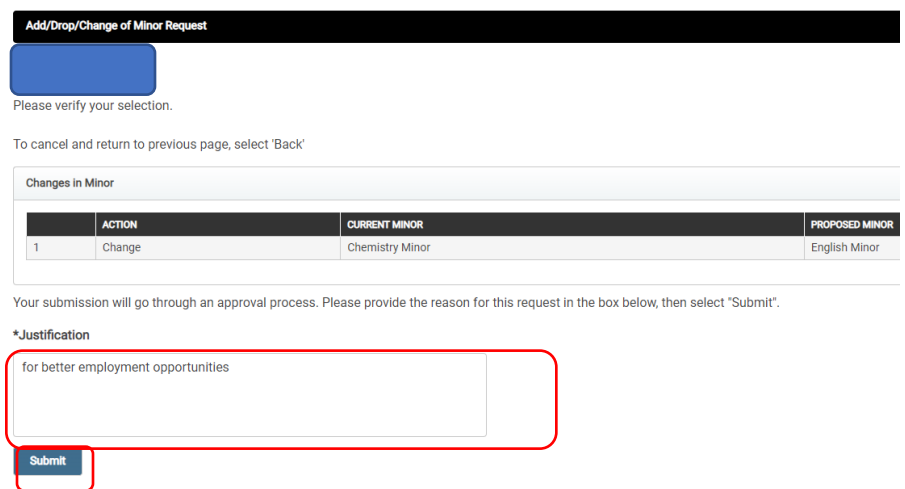

**g.** You'll ask to confirm your request, click **Yes**

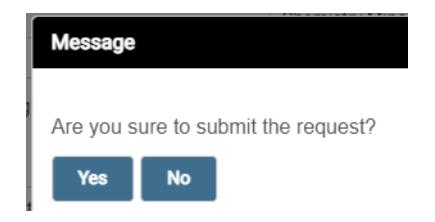

7. A confirmation or failure message will pop up. If the request is submitted successfully, the request will be routed to the minor coordinator to review.

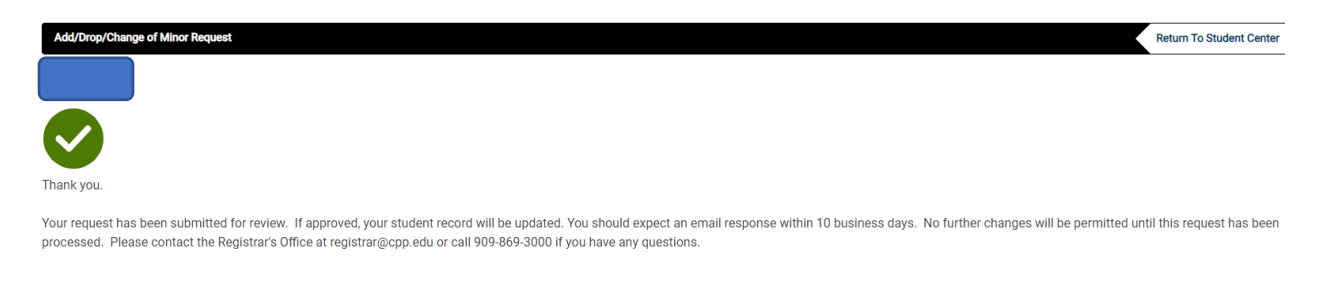

8. You may click Return to Student Center link to return student center.

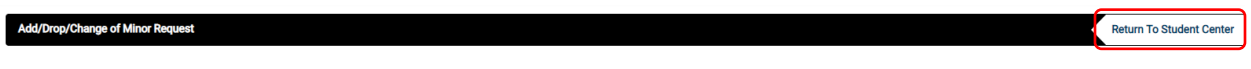

9. You may click on **Academics > Change of Minor page**, the **Existing/Pending Request(s)** will show on the bottom. Click **View Details** to review your request or check the status.

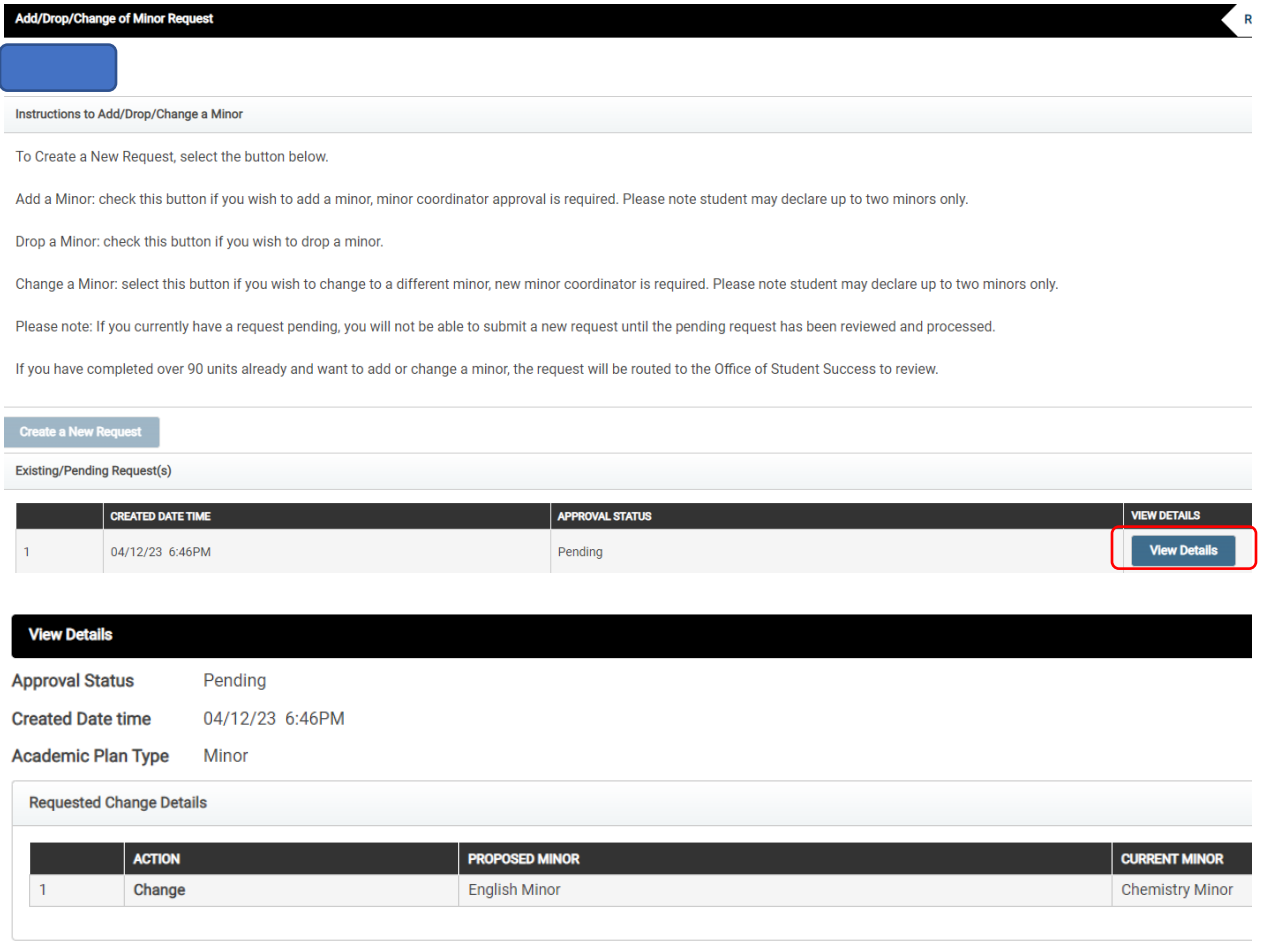

#### Justification:

for better employment opportunities

## 10. An email notification will be sent to your CPP email inbox after you submit the request.

## Dear |

Your Change of Minor request has been received. You are requesting to Change Minor for the following:

Minor: Astronomy Minor

It is currently being reviewed. Status update will be sent to this your official CPP student email address.

If you have completed courses that may be substituted for your minor, please consult with your advisor in your College student success center.

Please keep this email for your records. Thank you.

## Or for Elective/Substitute request

## **Minor Declaration - Received**

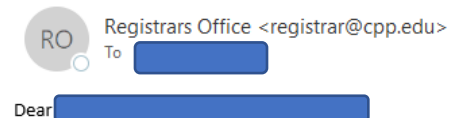

Your Course Elective/Substitute request has been received. You are requesting for the following:

Selected Minor: Public Relations Minor

It is currently being reviewed. Status update will be sent to your official CPP student email address.

Please keep this email for your records.

Thank you.

11. After request *approved* by all the approvers and processed by the Registrar's Office, student will receive a notification.

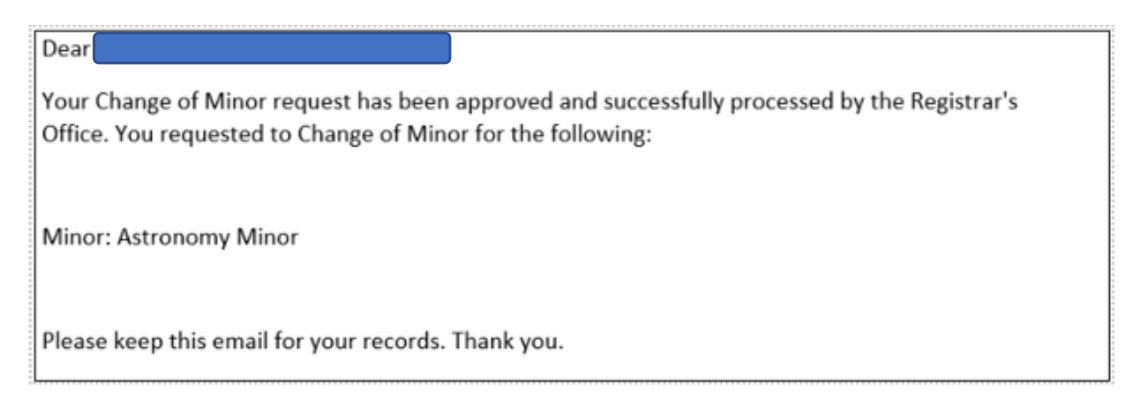

12. If request is *denied* by any approver, student will receive an email notification through campus email.

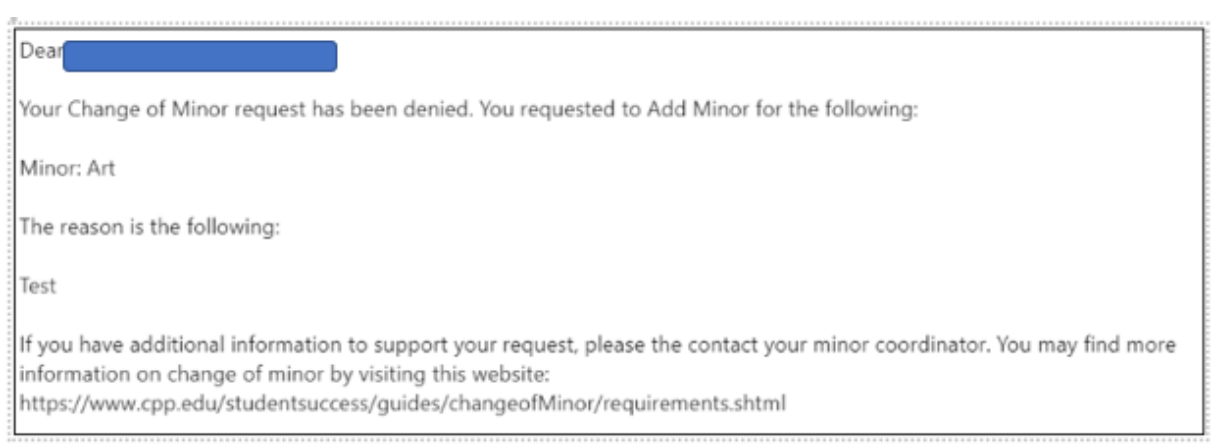